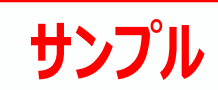

## 3 足場の編集

南側のバルコニーの横に足場を一列追加して、コーナー 部の接合編集を行いましょう。

※ 開始用データとして「1\_仮設\_足場入力後.GLCM」 を使用しています。 この章の入力後のデータは「3\_仮設\_足場編集 後.GLCM」を参照してください。

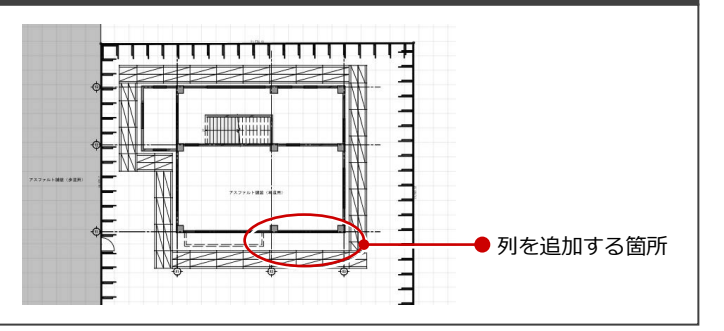

## 3-1 列の追加・接合

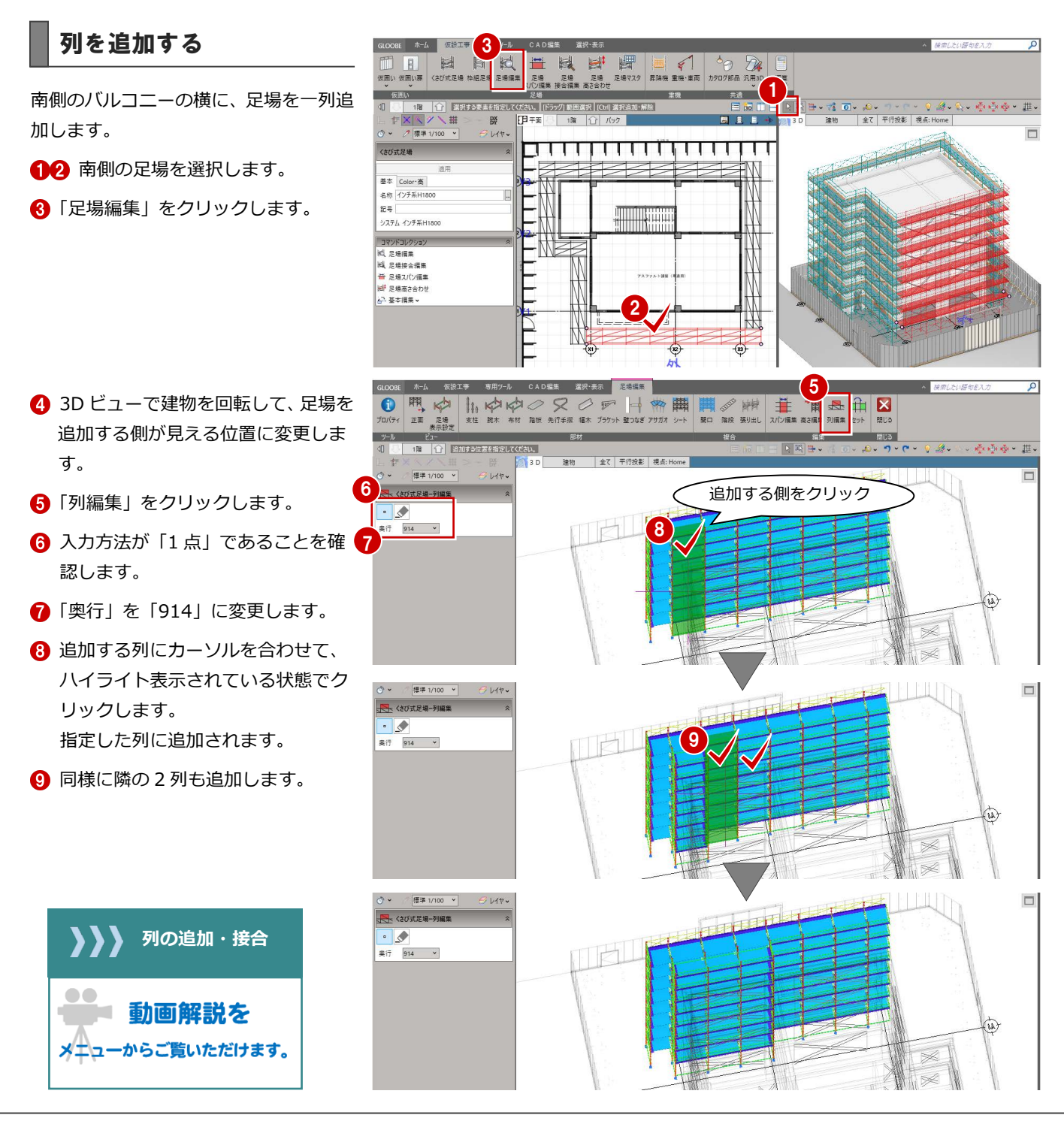

## 足場を接合する

「選択」をクリックして「編集対象のみ Color を使用する」を OFF にすると、 追加した列と東側の足場のコーナー部 に不要な手摺や幅木が作成されている ことがわかります。 接合編集を行って、不要な部材を削除し

ましょう。

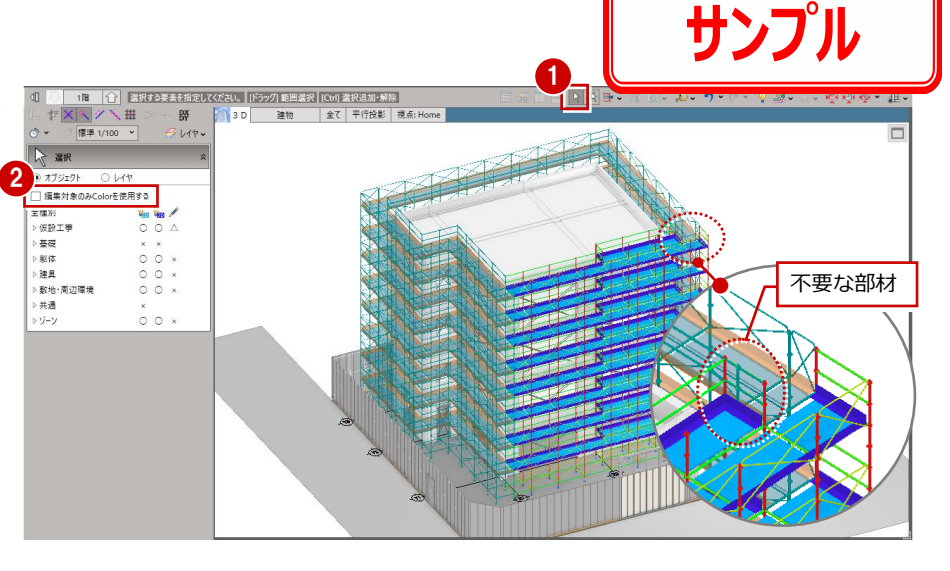

## **接合を解除する**

●「閉じる」をクリックして、足場編集 画面を閉じます。

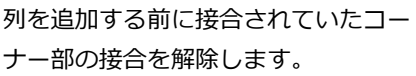

- 2 「足場接合編集」をクリックします。
- 6 コーナー部の足場をそれぞれクリッ クします。

1 日の開 **THE SOUTH OF STATE K** ■ 、 、 赤の香、 韭 Ē R #R ●<br>● オブジェクト ○レイヤ<br>□ 編集対象のみColorを使用する 全種別 **Res Res**  $\circ$ 基礎 ▶ 躯体  $00 \times$ - ----<br>> 独具  $000$ > 注真<br>> 敵地・周辺環境<br>> 共通<br>> ゾ−ン  $0.0<sub>x</sub>$  $0.0.4$ 

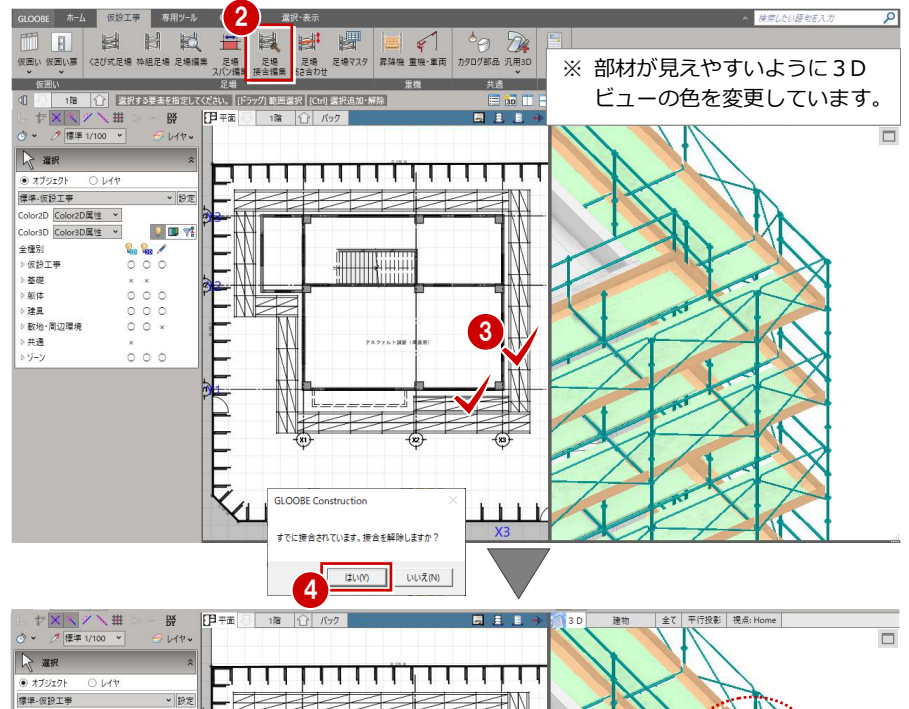

4 確認画面で、「はい」をクリックしま す。

接合されていた足場が解除されま す。

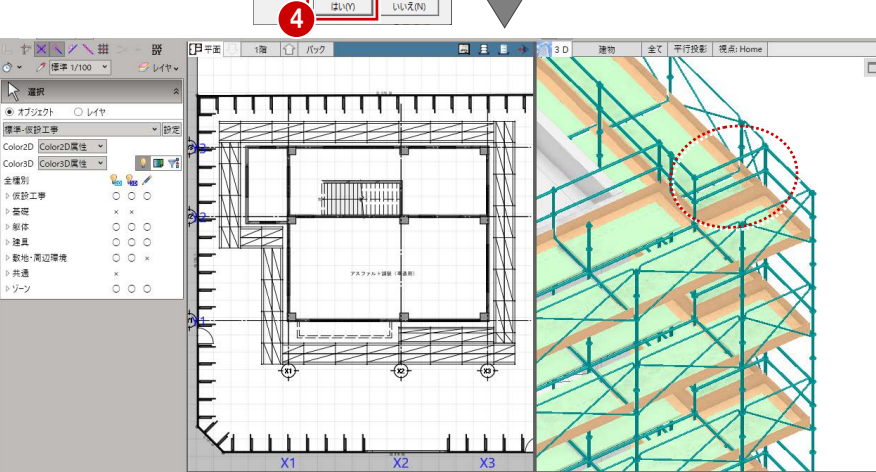